## **How to Upgrade WP Photo Seller Plugin**

Upgrading the photo seller plugin is very easy.

Don't be scared to delete the plugin. It will retain all the previously entered settings, photos, gallery and album information (no data will be lost during the upgrade).

- 1. Deactivate the current version of the Photo Seller plugin from the Plugins menu.
- 2. Delete the current version of the Photo Seller plugin from the Plugins menu.
- 3. Now, upload the new copy of the plugin via the plugin uploader interface

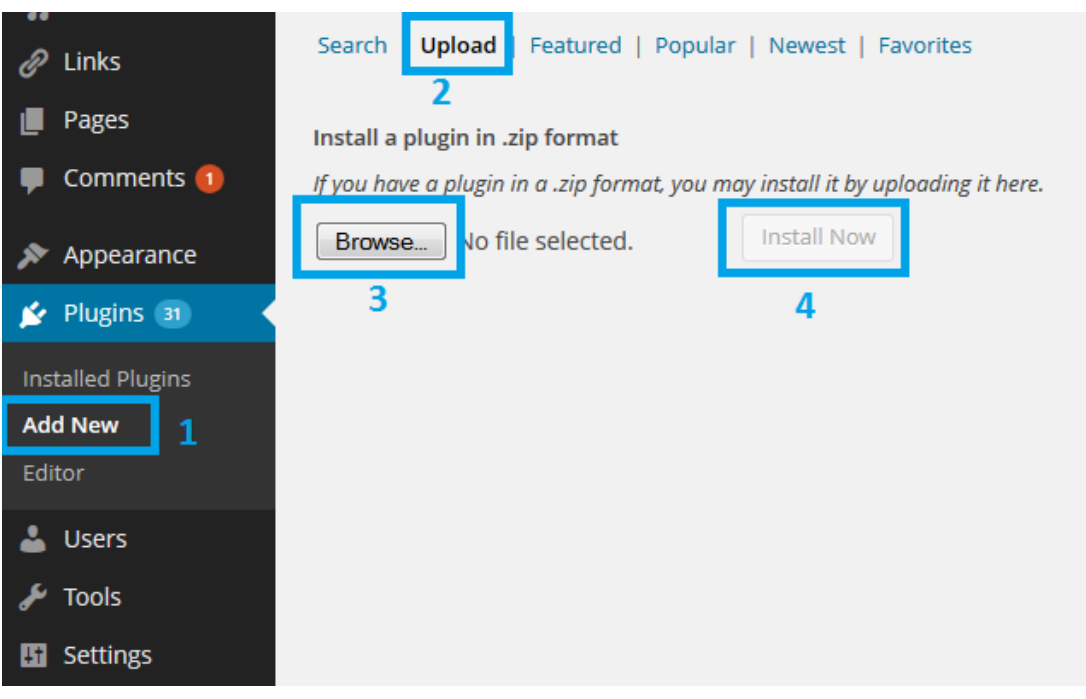